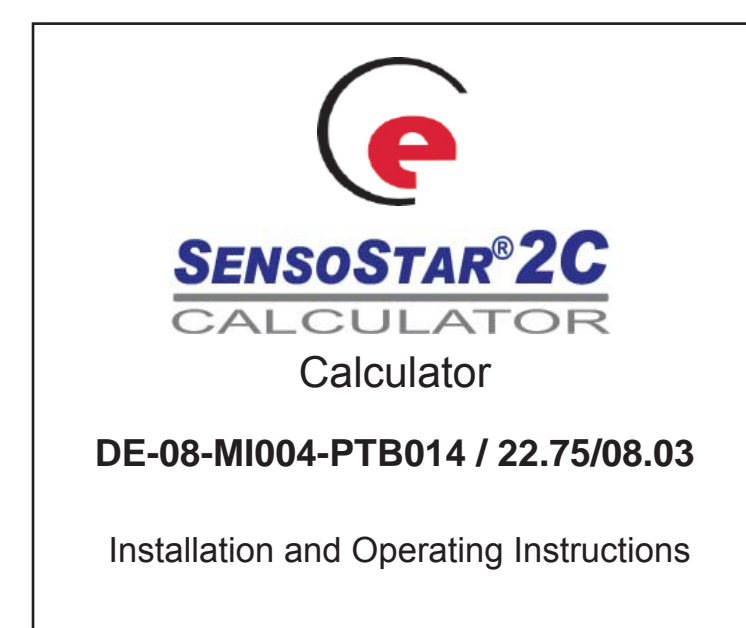

# **1 Application and Function**

The **SENSOSTAR®2C** Calculator is designed for heating and cooling applications. The connected flow meter must be installed in the return flow. Optionally, the calculator can be set in the factory to accommodate flow meters installed in the forward flow (state when ordering – not for cooling meters!).

The calculator has an optical interface for read-out and parameterization. Optionally, the calculator can be equipped at the factory with an M-bus interface, up to two pulse outputs (for energy and volume) or alternatively with two pulse inputs. It is also possible to power the instrument using a power pack (not available in combination with M-bus power supply).

## **2 Scope of Delivery**

- Calculator SENSOSTAR®2C
- Installation kit: 1 O-ring; 5 selflock seals + 5 sealing wires; 2 screws + 2 dowels for direct screw mounting (if this technique is used - see section 4.3)
- Installation and Operating Instructions

# **3 General Information**

All details and specifications listed in the calculator data sheet or in these installation and operating instructions must be adhered to:

- The valid statutory provisions and standards for the application of calculators for the measurement of heat energy are: EN1434 parts 1+6 and the Directive 2004/22/EC with annexes I and MI-004.
- The applicable verification regulations and periods for the country in which the calculator is to be installed must be observed.
- The calculator may only be installed or exchanged by qualified and authorized technical personnel.
- The regulations for electrical installations must be adhered to.
- The calculator left the factory in conformance with all applicable safety regulations.
- The instrument must be stored and transported frost-free. The temperature during storage or transport may not fall below 1°C. The relative humidity during storage and transport may not be more than 80%.

#### **• Important: Instruments with activated radio function are not allowed on air freight!**

- The instrument identification and the seals required for verification of the calculator must not be damaged or removed – otherwise the quarantee and verification of the instrument no longer apply!
- To protect against damage and dirt the calculator should only be removed from the packaging directly before installation.
- The flow meter and the calculator must have the same pulse **value**! In the case of the TX version the correct pulse value must be set on the calculator before the flow meter is connected.
- To clean the calculator (only if necessary) use a slightly moist (not dripping wet!) cloth.
- All electrical connections of the instrument must be laid at a **minimum distance of 50 cm** to sources of electromagnetic interference (switches, controllers, pumps, etc.)
- All instrument connections must be laid at a **minimum distance of 10 cm** to other current-carrying wires.

#### **4 Wall Mounting of Calculator**

The housing cover can be opened by pulling the two snap-fit hooks at the base of the calculator (between the cable glands) towards you.

After mounting, all calculators must be sealed against manipulation at the holes provided on the housing cover (see section 4.1) using the seals and wires included in the delivery (see 2 ′Scope of Delivery′).

Before mounting, check to make sure that the cable lengths of the instruments to be connected are correct for the individual installation situation.

For existing mounting positions an optional adapter panel meeting EN1434-2:2007 (D) specifications  $-$  is available which makes it possible for the wall-mounting support to be mounted using standardized drill holes. The center to center drill hole separation for the wall-mounting unit (see 4.1) and direct screw mounting (see 4.3) is 119 mm.

## **4.1 With wall-mounting support**

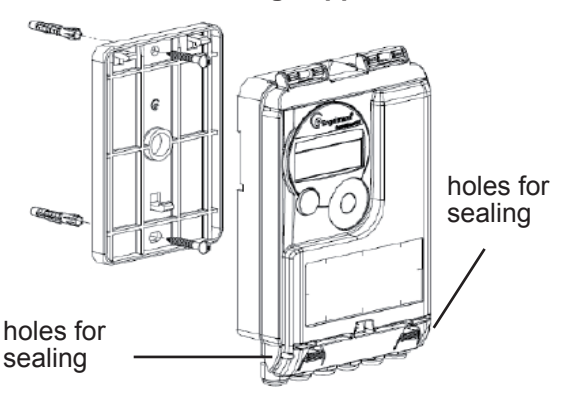

## **4.2 With commonly available mounting rail**

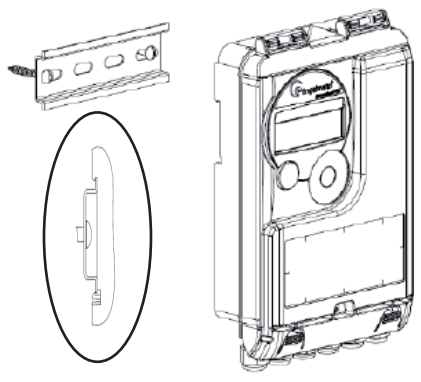

**4.3 Direct screw mounting**

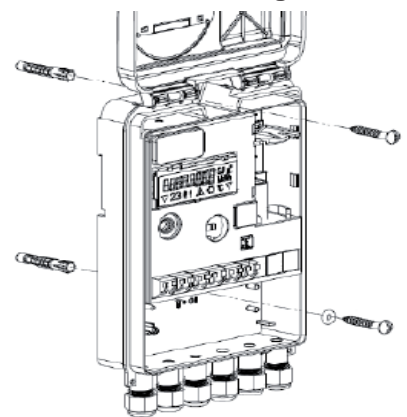

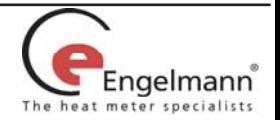

# **5 Connection of Components**

**Important**: First mount the temperature sensors and then connect the flow meter to the calculator. This way unnecessary error messages can be avoided.

At delivery, the display shows 'ERR 03' until temperature sensors have been attached. This message disappears as soon as temperature sensors have been connected and the first measurement is carried out (every 30 seconds for standard)

Recognition of switched temperature sensors is only activated for meters which are purely heat meters or cooling meters. Recognition of switched sensors is not possible for dual-purpose heat / cooling meters.

The **SENSOSTAR®2C** connections have been designed to meet the valid standard EN1434-2. All terminal strips have been labelled according to this standard.

The terminal strips are located under the cover of the calculator housing.

# **5.1 Temperature sensor connection**

Before connecting the temperature sensors to the calculator please check the following points:

- The temperature sensors (up to DN 100) must installed against the flow direction.
- The temperature sensor with the red identification must always be installed in the forward flow.
- The temperature sensor with the **blue** identification must always be installed in the return flow.
- The temperature sensors are not to be installed within the influence of other sources of heat.
- Do not kink, lengthen or shorten the cables.
- Cables that are too long should not be rolled up tightly into an 'air-core coil'. The cables should either be laid out unordered, or rolled up loosely into a wide coil which can be turned and tied into an '8'.

#### **Mounting**

- Loosen two cable glands and glide them over the sensor cables. Remove the two blind plugs from the cable gland openings.
- Feed the temperature sensor cables through the appropriate openings of the cable glands into the terminal box.
- Clamp the wires as shown in the illustrations. Make sure the temperature sensor connection is correct:

Sensor with red identification  $\rightarrow$  forward flow Sensor with blue identification  $\rightarrow$  return flow

# **Connection for 2-wire technique**

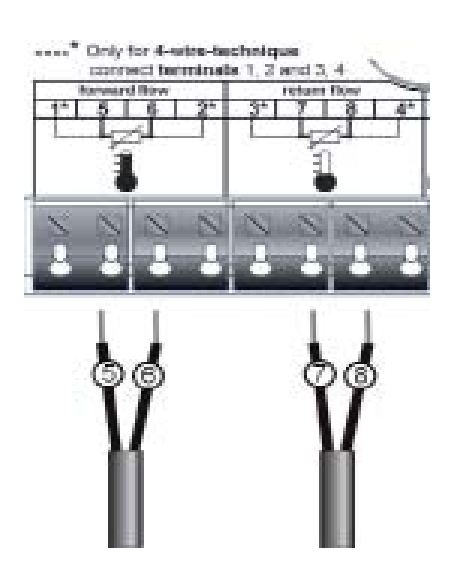

# **Connection for 4-wire technique**

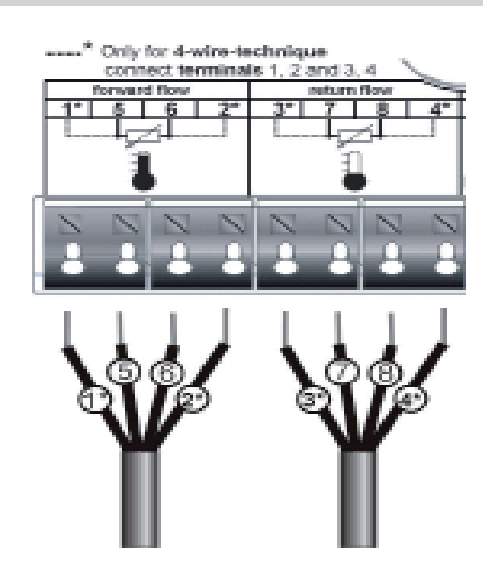

- Check that the connections are tight.
- Screw the cable glands tight by hand.

## **5.2 Flow meter connection**

The pulse output of the flow meter (VMT) to be connected to the calculator must be identical to the calculator input pulse value. Check the technical data of the flow meter and compare it to the specifications on the calculator.

Important note for TX versions:

The pulse value is set permanently by input pulses and cannot be changed afterwards. Pay special attention that the flow meter does not register a flow before the correct pulse value has been set. See section: 8.1 'Pulse value (TX version)'.

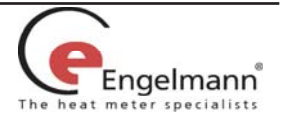

#### **Mounting**:

- Loosen a cable gland and glide it over the cable. Remove the blind plug in the cable gland opening.
- Feed the pulse cable of the flow meter through the opening into the terminal box.
- Clamp on the wires as shown in the illustration.

#### **Note: For flow meters with open collector connections (electronic outputs) make sure the polarity is correct.**

#### **Connection of fl ow meter**

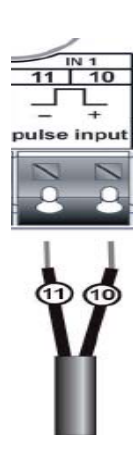

- Check that the connections are tight.
- Screw the cable glands tight by hand.

# **5.3 Connection of optional interfaces**

- The following are options that the calculator can be equipped with at the factory (state when ordering) and will vary depending on the individual calculator.
- Feed the cable to be connected (cable diameter 3.5 to 6.5 mm) through an opening on the bottom edge of the calculator housing into the space containing the terminal strips.
- The terminal clamps are designed to fit strands with ends with a cross-section of  $0.5 - 1.5$  mm<sup>2</sup>.
- Clamp on the cable according to the following illustrations that apply depending on the interface.

## **Connection of M-bus**

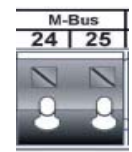

Polarity is not important for these connections so the wires can be clamped arbitrarily.

When the M-bus network is in operation a triangle will appear in the lower right corner of the display. (Power supply from the M-bus network is functioning.)

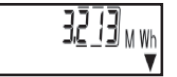

#### **Connection of pulse outputs or inputs**

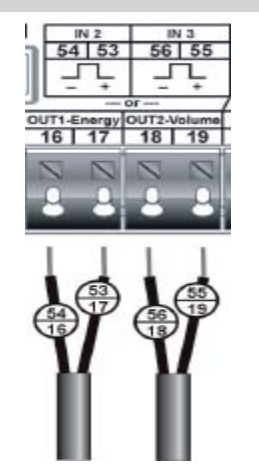

Depending on the option, here there are located two additional pulse inputs (IN) for further meters or two pulse outputs (OUT) for connection to an additional system.

For connection of meters with open collectors attention must be paid to the polarity.

#### **Optional**:

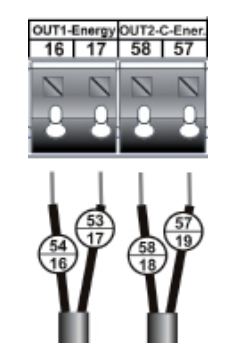

For the dual-purpose heat/ cooling meter version, separate pulse outputs for heating energy and cooling energy are available.

## **Connection of power pack**

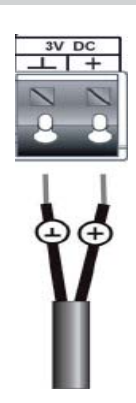

It is strongly recommended to use only the Engelmann Sensor power pack.

It is imperative to pay attention to the polarity.

- Check that the connections are tight.
- The power pack should only be connected to 230V and checked by authorized technical personnel.
- Check on the display whether a triangle appears in the lower right corner, as shown in the illustration.

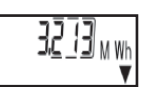

- Screw the cable gland tight by hand.
- Close the cover of the calculator housing and protect against unauthorized opening using the delivered

**Important: Please check the unused cable glands to make sure that the necessary blind plugs are inserted and then tighten the cable glands by hand.** 

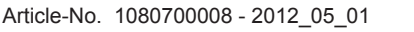

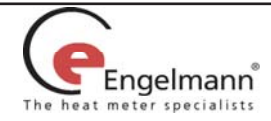

# **6 Calculator Operation**

The SENSOSTAR<sup>®</sup> 2C calculator has a liquid crystal display with 8 digits and special characters. The values that can be shown are divided into three display loops.

All data is retrieved using the Engelmann pushbutton next to the display.

To scan all the information in a loop, simply press the pushbutton briefly. To change to the next loop press the pushbutton longer. Keep the pushbutton pressed until you reach the desired information loop. As soon as the desired loop appears, let go of the pushbutton. After one minute of non-use of the pushbutton, the display automatically returns to the main loop.

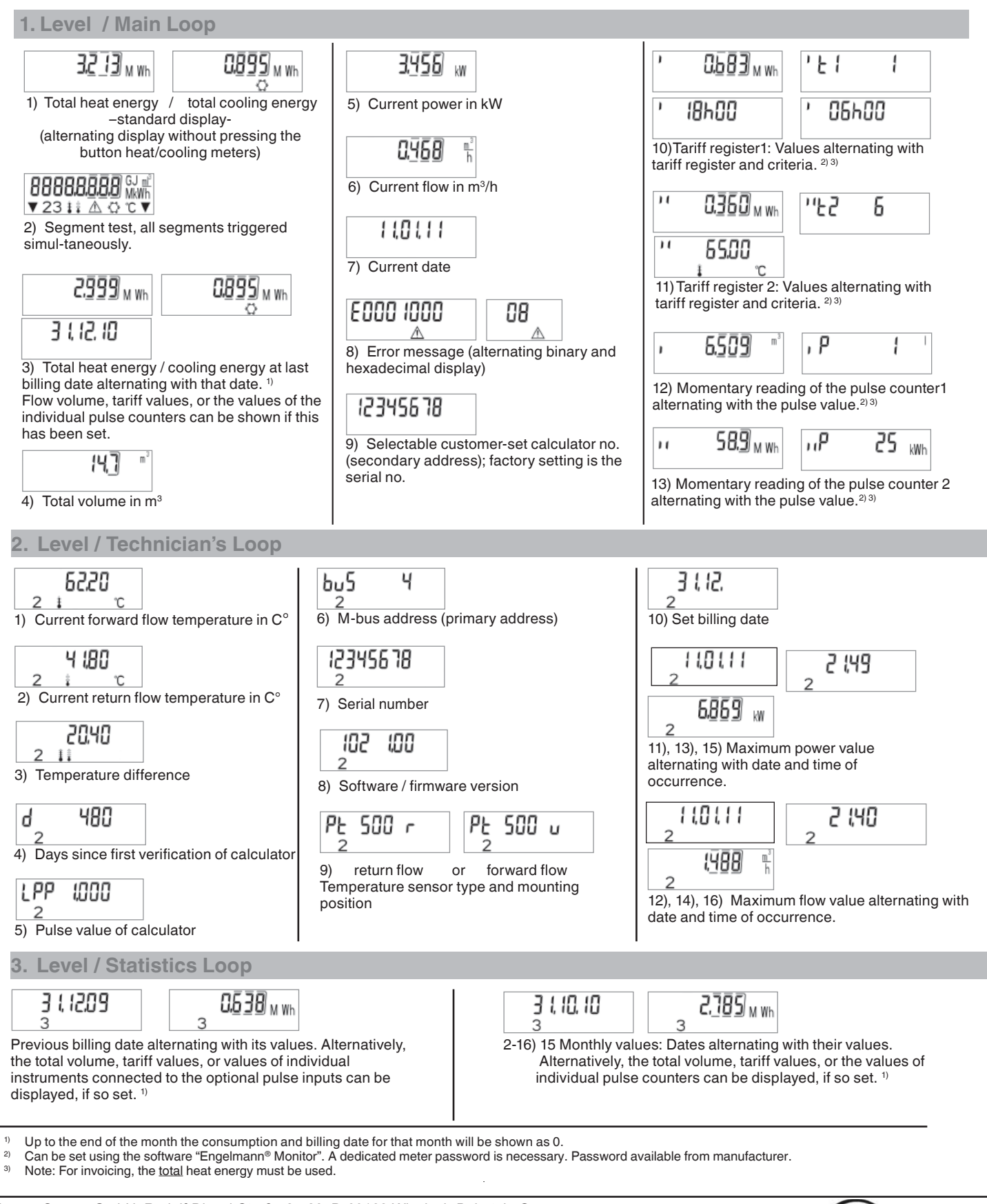

Engelmann Sensor GmbH, Rudolf-Diesel-Straße 24-28, D-69168 Wiesloch-Baiertal , Germany Phone-No. +49 6222 9800 217, Fax-No. +49 6222 9800 50, www.engelmann.de, E-Mail: info@engelmann.de

Engelmann

# **7 Calculator Settings**

# **7.1 Optical (infrared) interface**

In order to be able to communicate with a **SENSOSTAR<sup>®</sup>2C** instrument, an optocoupler must be connected to the USB-interface or to the serial interface of the PC. The optocoupler and the Engelmann®Monitor software are available as options.

#### **The optical (infrared) interface is activated by pressing the Engelmann pushbutton.**

If within 60 seconds neither a valid telegram is received now the pushbutton pressed again, then the interface is deactivated.

# **7.2 M-bus interface**

An M-bus interface is also available as a built-in option for the SENSOSTAR®2C (must be stated when ordering).

A calculator with an M-bus interface is supplied with power via the M-bus network (no galvanic separation). The number of read-outs via the M-bus interface per instrument per day is unlimited.

The valid standards for the M-bus protocol are EN13757-2 and 13757-3.

Notes on installation:

- Each end instrument is only protected against high voltage up to the maximal allowed bus voltage (±50V). Additional protective measures must be provided by the level converter.
- The installation of an instrument in an M-bus network may only be carried out by authorized, qualified technical personnel.
- Attention must be paid to ensure that the cable lengths and cable cross-sections in the bus network are appropriate for the baud rate of the end instrument (2400 baud).
- Recommended cable type: Telephone cable J-Y(ST) Y2 x 2 x 0.8 mm²

SENSOSTAR®2C calculators with the M-bus option can be addressed primarily or secondarily.

Both addresses can be set via the optical interface using the Engelmann®Monitor software. They can also be set using the display.

The primary address is the M-bus address displayed in the 2nd level (technician's loop) in menu item 6) 'M-bus address (primary address)'.

The secondary address is the customer identification no. and can be selected under menu item 9) 'Selectable customer-set calculator no.', in the first level (the main loop).

If a customer no. has not been identified, the serial no. is displayed. This is the factory setting.

## **8 Calculator Settings**

## **8.1 Pulse value (TX version)**

For version TX instruments the pulse value can be set at the beginning of operation.

TX version instruments can be recognized by a special display.

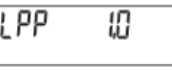

If the pulse value has not yet been set, follow these steps:

- Choose the desired pulse value by pressing the Engelmann pushbutton briefly.
- Confirm the selected value by pressing the pushbutton longer than 4 seconds.

#### **Important:**

As soon as the first input pulses are registered by the calculator, the calculator fixes the pulse value at the value it has at **that moment (factory setting 1liter/pulse). This value is then permanent and cannot be changed.** 

#### **Make sure that the pulse value is properly set before the equipment is put into operation.**

The display format is automatically determined by the pulse value that has been set:

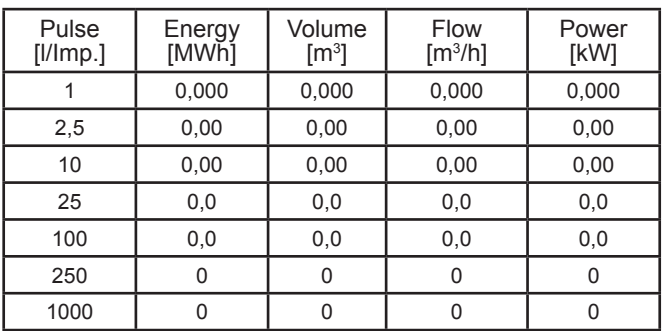

# **8.2 Pulse inputs 1+2**

The optional pulse inputs 1+2 for external meters can be set using the configuration software

Engelmann®Monitor. The settings are the input pulse value and the units in which the external meter counts.

For invoicing, the meter readings of the instruments connected to the pulse inputs must be included in the calculation.

# **8.3 Pulse outputs (potential-free)**

The potential-free pulse outputs available as a built-in option (state when ordering) of the meter is an electronic switch for flexible use (class OA according to EN1434), which outputs the counting pulses of the heat meter.

The pulse outputs closes corresponding to the pulse value (see the identification plate on the instrument). As long as the nominal and boundary values of the contact are taken into consideration, the user is free to define his contact data within a wide range. A wide variety of data acquisition instruments can be connected to the contact outputs.

The pulse value is indicated on the instrument.

## **Technical data of the pulse outputs:**

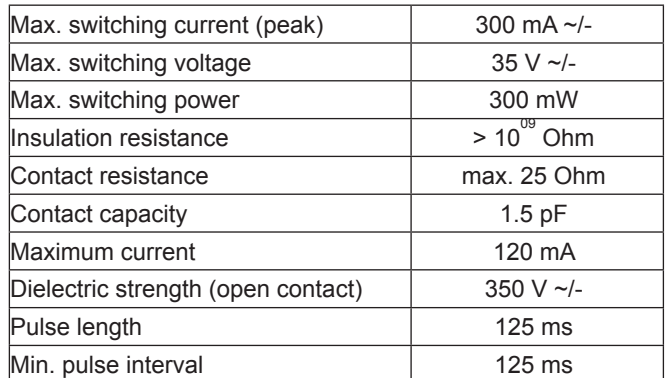

## **Pulse output for energy (OUT1-Energy)**

A pulse is sent via the pulse output for energy when the last digit of the energy display is increased. The pulse value is automatically determined by the last place of the energy display.

The pulse units are identical to the units of the energy display:

Example 1: Display 12345678 kWh => pulse value for energy pulse output = 1 kWh / pulse

Example 2: Display 12345,678 MWh => pulse value for energy pulse  $output = 0.001$  MWh / pulse

Example 3: Display 1234567,8 GJ => pulse value for energy pulse output = 0.1 GJ / pulse

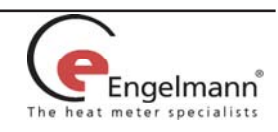

#### **Pulse output for volume (OUT2-Volume)**

A pulse is sent via the pulse output for volume, when the **secondto-last** digit of the volume display is increased.

The pulse value is automatically determined by the **second-to-last** place of the volume display. The pulse units are identical to the units of the volume display.

Example 1: Display 12345,678  $m^3$  => pulse value for volume pulse output =  $0.01 \text{ m}^3$  / pulse

Example 2: Display 12345678 l => pulse value for volume pulse output =  $10$  l / pulse

## **8.4 Settings of the Datalogger**

The datalogger is an optional additional function for meters and calculators which must be specified in the original order (instruments cannot be retrofitted).

The Engelmann datalogger makes it possible to record consumption data and the individual meter values in the internal storage module in freely selectable time intervals. The recorded data can be stored in various data formats, for example for analysis of peak values in order to optimize cost-effective supply of heat.

The datalogger can be read out either via the optical interface or via M-bus, so that the data can be used for individual analysis. The Engelmann datalogger is a ring buffer. The current values are always stored; this means that when the memory is full, the oldest values are written over by each new piece of data.

The storage capacity is up to 10,589 values.

The software "Engelmann Datalogger" reads out only one meter at a time, which is addressed using the set primary address. If only one meter is at hand, the address 254 can be used.

The following parameters can be individually set for recording, singly or jointly, using the software "Engelmann Datalogger":

- time (is always stored)
- heat energy
- cooling energy
- volume • power
- $f$ low
- forward flow temperature
- return flow temperature
- temperature difference

The meters values can be measured at the following freely selectable time intervals:

- 1 minute
- 10 minutes
- 15 minutes
- 30 minutes
- 60 minutes 3 hours
- 6 hours
- 12 hours
- 24 hours

Depending on the configuration, the datalogger can store between 2117 and 10,589 sets of data.

#### **Note**:

All previous stored values are lost (deleted) upon reparameterization!

# **8.5 Tariff registers**

There are 2 tariff registers, which add up the energy **or** time, depending on certain criteria. The registers can be individually set using the Engelmann®Monitor software and can be read via the display or using the read-out software.

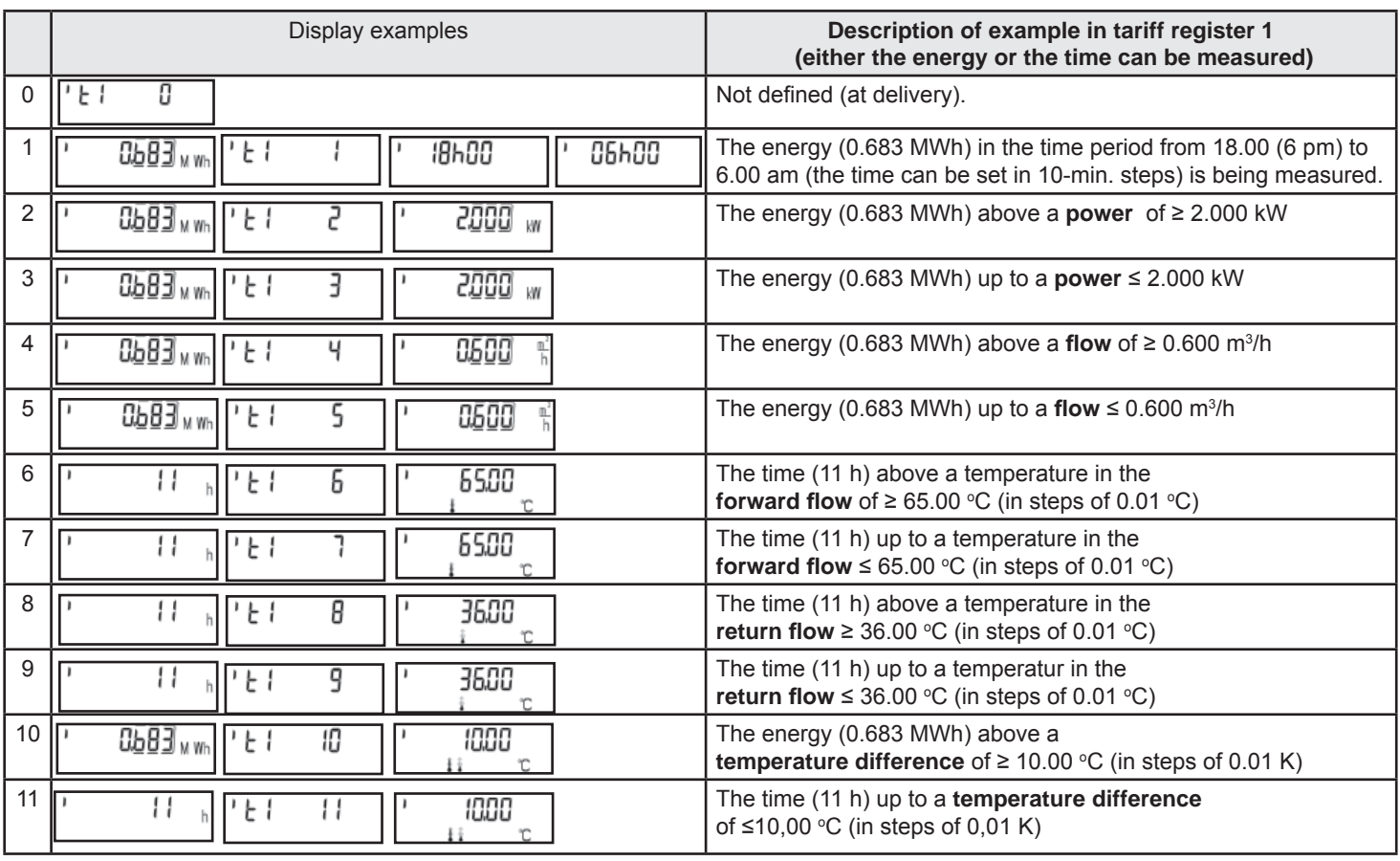

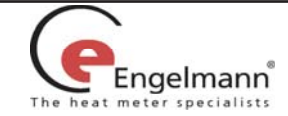

# **8.6 Radio Transmission**

As a customer option, **SENSOSTAR®2C** meters can be equipped at the factory with a radio interface based on the European standard EN 13757-4 for wireless M-bus. This option must be stated when ordering.

Operating frequency: 868 MHz

Transmission power: up to 25 mW (ca. 14 dbm)

Protocol: wireless M-bus based on EN 13757-4, optional mode of operation T1, S1, T2, S2

Short telegram for stationary read-out

Long telegram for walk-by read-out

# **The time setting in the meter at the factory is standard time (GMT + 1). Please note the following points:**

 Reference switch on time: 7 a.m. Reference switch off time: 7 p.m.

# *Setting during standard time:*

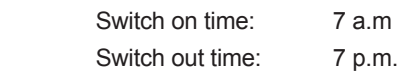

*Setting during daylight-saving time / summer time:*

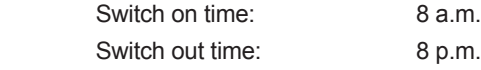

# **8.6.1 Radio confi guration**

**Radio is always deactivated upon delivery (factory setting) (see 8.6.2 Activation of the radio interface)**

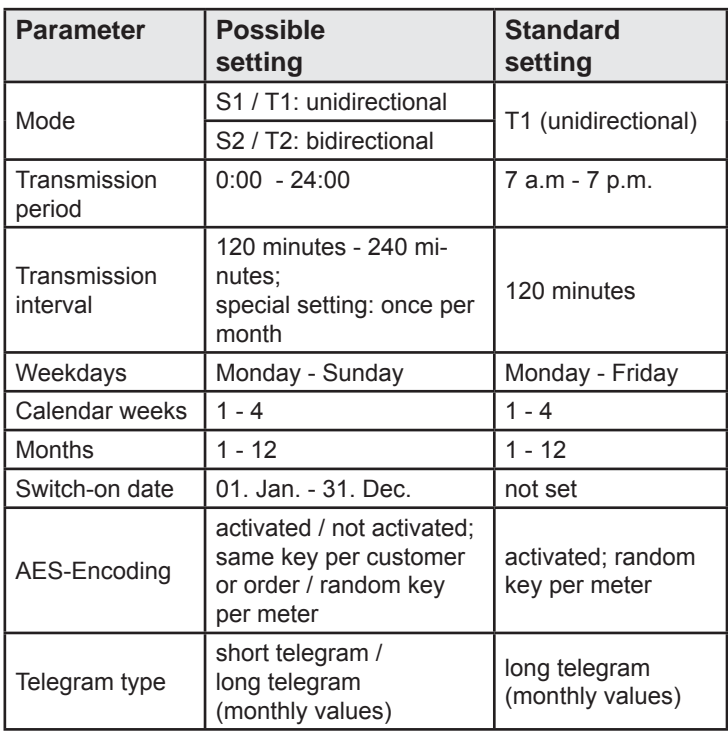

# **8.6.2 Activation of the radio interface**

When leaving the factory the radio interface is **deactivated**. It can be activated as follows:

a) Without using additional software the radio function can be activated by pressing the Engelmann pushbutton longer than 3 seconds in the menu item "M-bus address" in level 2 (Technician's loop). See section 6: "Display Information". The factory settings will be loaded:

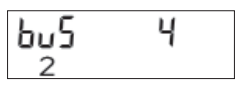

b) Using separate software Engelmann®Monitor. The software are available as options.

The exact procedure for activating the radio function via the separate software is described in the operating instructions.

# **8.6.3 Checking whether radio is activated**

After the radio function has been successfully activated a triangle will appear permanently in the lower left corner of the display.

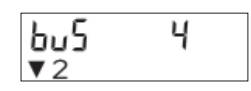

## **Note:**

Radio-activated heat meters should not be installed between or behind heating system pipes. This can negatively affect the range of the radio signal.

In addition, the range of the **SENSOSTAR®2C** with radio function (as well as any heat meter with radio) can possibly be affected by other instruments nearby with radio interfaces, such as WLAN routers, baby phones, remote controls, etc.

A third important aspect which can influence the radio range is the type of construction of the building in which the meter is installed.

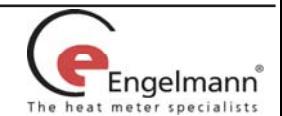

# **9 Technical Data**

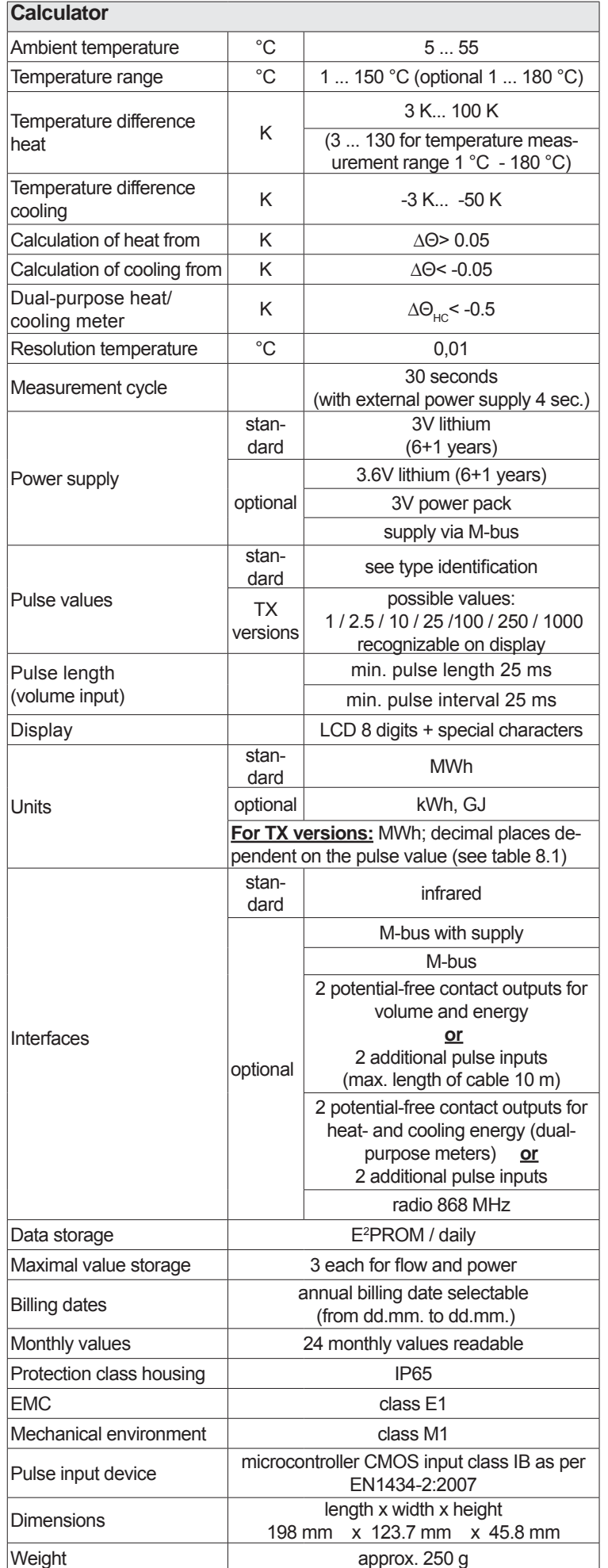

#### **Requirements for the fl ow meter**

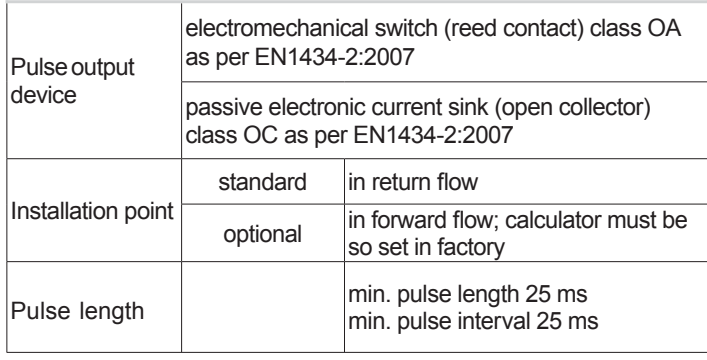

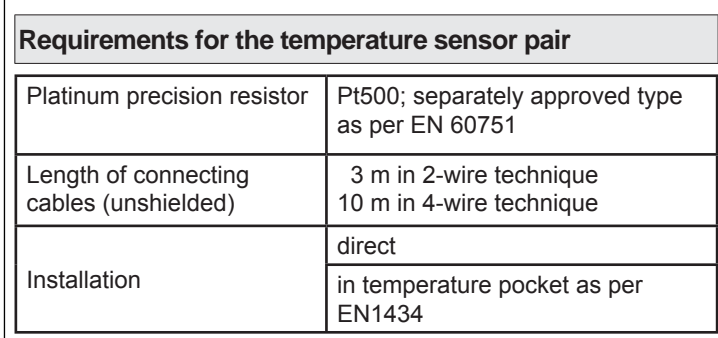

In the case of non-permanently attached temperature sensors the temperature sensors that are later connected must meet the following requirements:

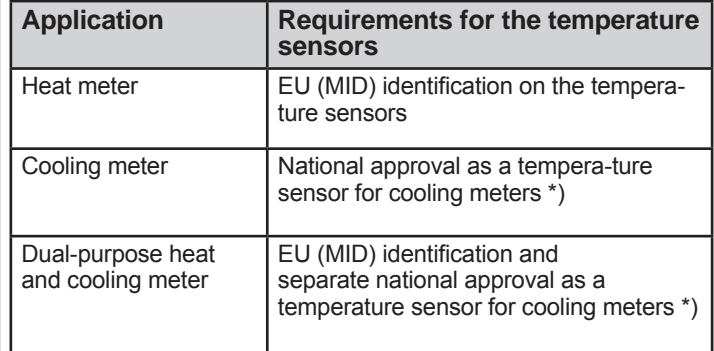

\*) Requirements in countries other than Germany may be different.

All classes refer to the currently valid legal requirements for heat meters (see Declaration of Conformity).

#### **10 Application of Configuration Engelmann® Monitor**

Available separately (including instructions).

# **11 Error Codes**

 When the instrument detects an error, the error symbol and number are displayed.

The error can also be displayed in binary form by selecting the menu item 8) 'error display' in the first level / main loop.

There are seven possible causes of error, and they can appear in combination with each other, depending on the situation.

At delivery, the display shows 'ERR 03' until temperature sensors have been attached. This message disappears as soon as temperature sensors have been connected and the first measurement is carried out (every 30 seconds for standard instruments).

#### Using the binary display, it is easy to identify an error:

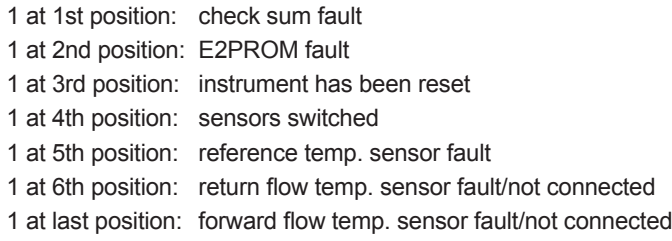

#### **Example: sensors switched**

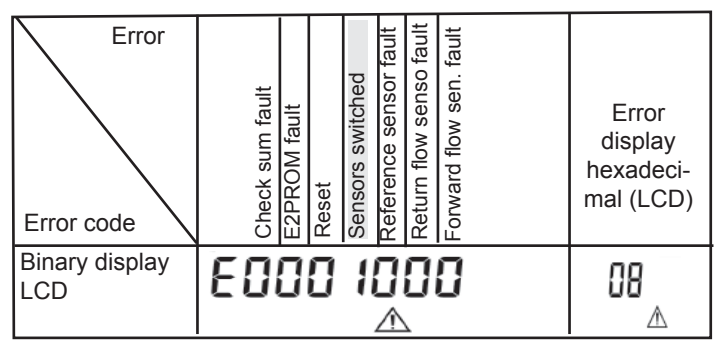

When an error  $\Lambda$  occurs, with the exception of the reset' and , sensors switched' error, the instrument must be exchanged and sent to the manufacturer for examination.

Recognition of switched temperature sensors is only activated for meters which are purely heat meters or cooling meters. Recognition of switched sensors is not possible for dual-purpose heat / cooling meters.

# **12 Temperature Sensor Installation**

See manufacturer installation instructions of the temperature sensor pair.

# **13 Flow Meter Installation**

See manufacturer installation instructions of the flow meter.

## **14 Disposal**

This instrument contains a lithium battery. This battery may not be opened by force, come into contact with water, short-circuited, or subjected to temperatures over 80°C. Dead batteries, and electronic instruments or components which are no longer needed are hazardous waste and must be disposed of at designated collection points. Return shipment of the lithium batteries must be carried out appropriately.

# **15 MID Declaration of Conformity**

For the product described in this document we confirm, as the manufacturer, that it meets the fundamental requirements according to the

- Council Directive 2004/22/EC of 31 March 2004 on the approximation of the laws of the member states relating to measurement instruments, in particular those in annex MI-004, as well as
- the requirements relating to emissions in the European Council Directive on EMC 2004/108/EC, and the requirements according to the Council Low Voltage Directive 2006/95/EC, as well as
- R&TTE Directive (1999/5/EC).

The complete signed declaration can be found at www.engelmann.de.

# **16 Contact**

Engelmann Sensor GmbH Rudolf-Diesel-Str. 24-28, 69168 Wiesloch-Baiertal Germany Phone: +49 (0)6222-9800-217 Fax: +49 (0)6222-9800-50 www.engelmann.de E-Mai: info@engelmann.de

Subject to technical change!

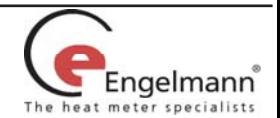